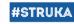

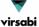

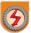

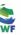

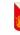

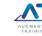

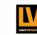

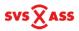

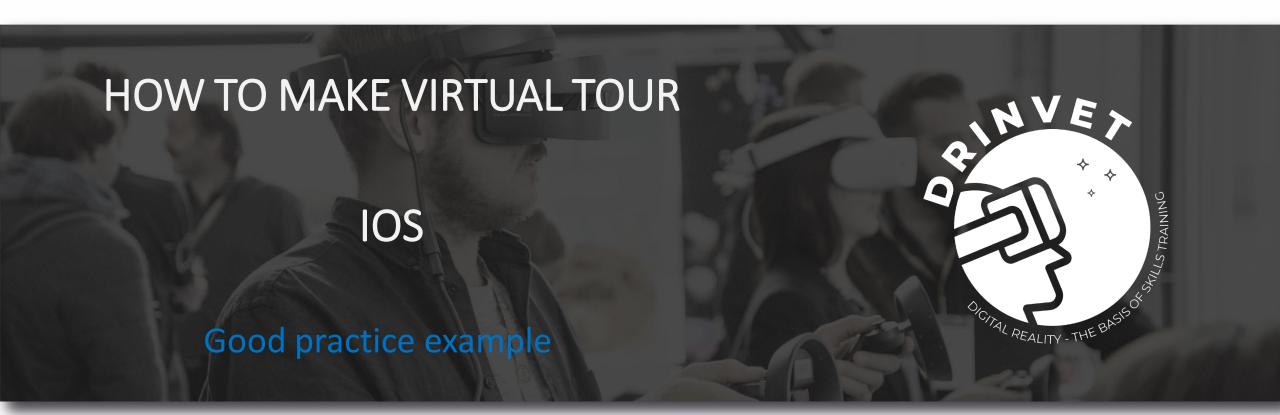

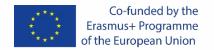

The European Commission's support for the production of this publication does not constitute an endorsement of the contents, which reflect the views only of the authors, and the Commission cannot be held responsible for any use which may be made of the information contained therein.

Project No. 2020-1-HR01-KA226-VET-094650

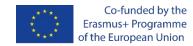

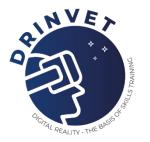

### **PREWORK**

To create a virtual tour, you need to have Adobe Lightroom installed, create an account on kuula.co and download the Theta app on your smartphone

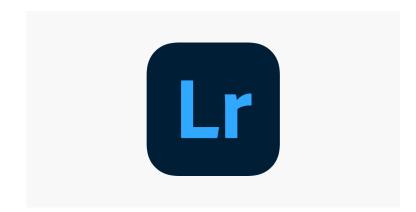

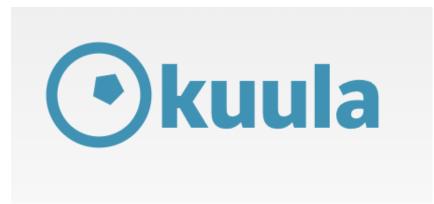

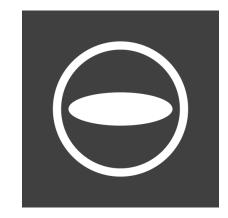

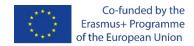

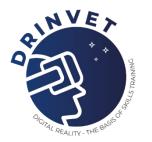

#### 1. Mount camera on monopod

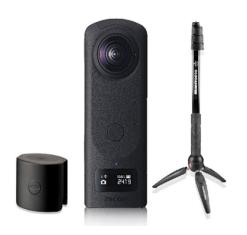

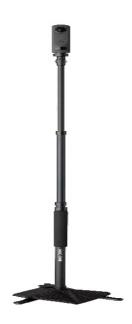

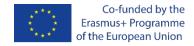

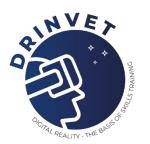

#### 2. Connect camera and smartphone

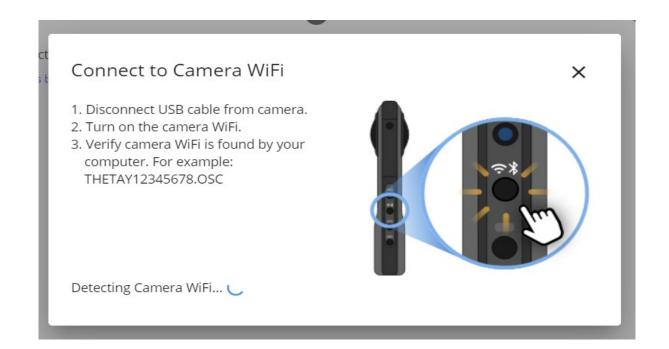

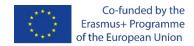

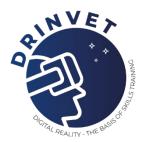

3. Open Theta app on smartphone and take pictures.

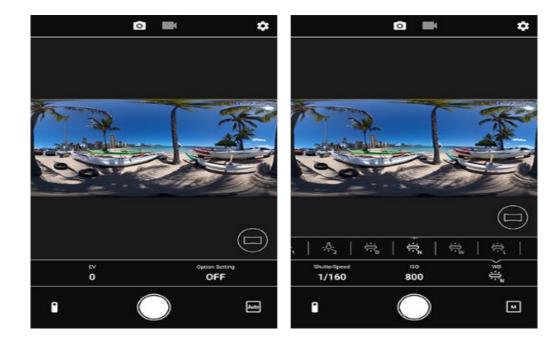

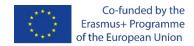

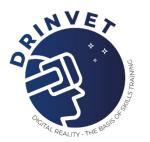

#### 4. Transfer pictures to the PC

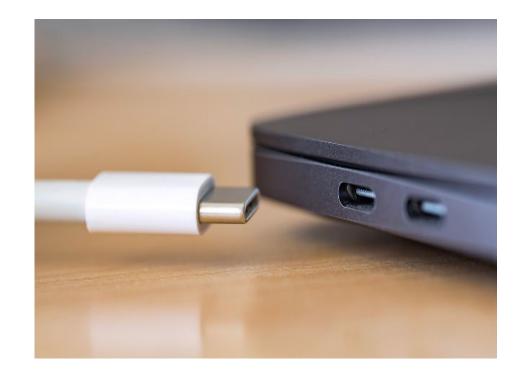

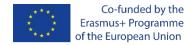

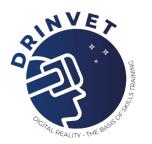

#### 5. Open Adobe Lightroom and correct image settings

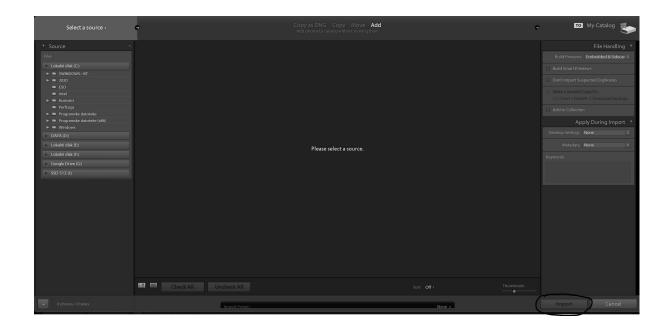

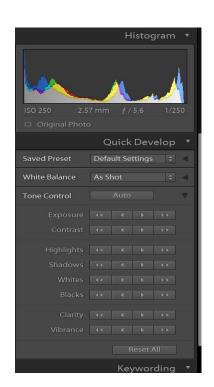

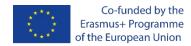

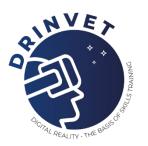

#### 6. Open Kuula and upload images

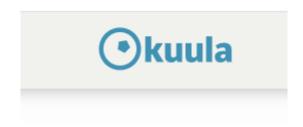

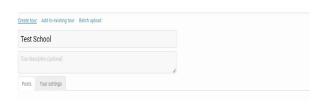

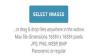

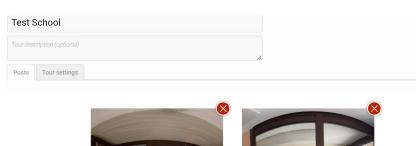

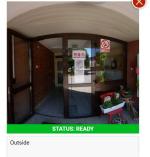

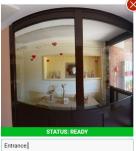

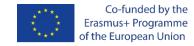

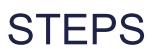

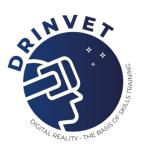

#### 7. Add information points and connect panoramas

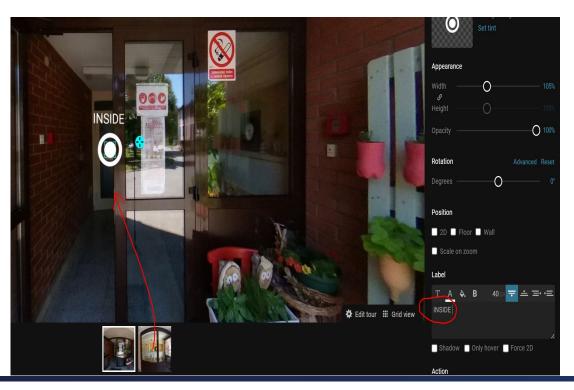

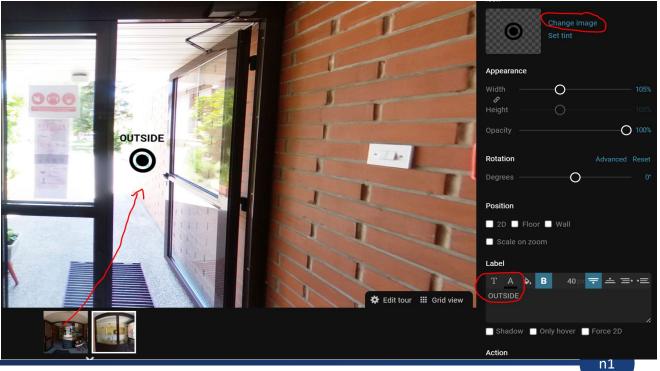

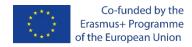

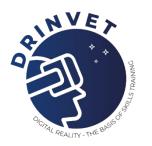

#### 8. Edit tour settings

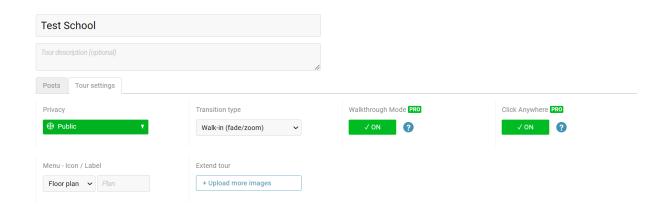

9. Virtual tour is done.

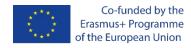

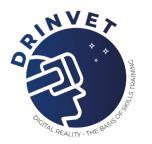

Conclusion: No matter how many panoramas we have, the procedure is always the same. Take pictures with a camera, process them in Lightroom, upload them to Kuula, connect them to each other on Kuula.

A virtual tour is a new way of presenting space and has a wide range of places to use, such as museums, schools, restaurants, kindergartens